理究キッズ

MyChappiss **~プログラム設定~** 保護者向けマニュアル

㈱理究キッズ

2023 年 4 月 28 日

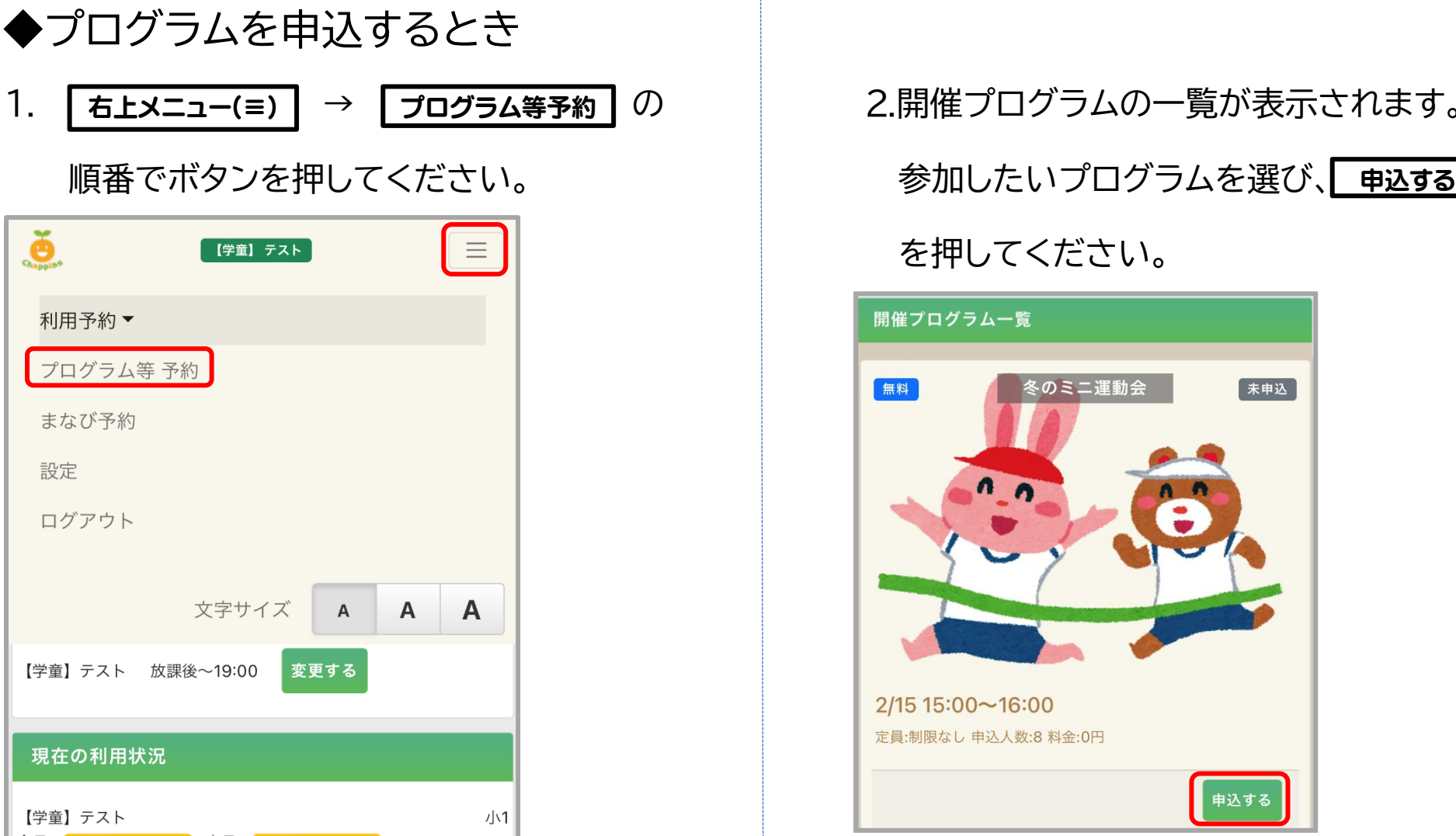

■ の 2.開催プログラムの一覧が表示されます。

を押してください。

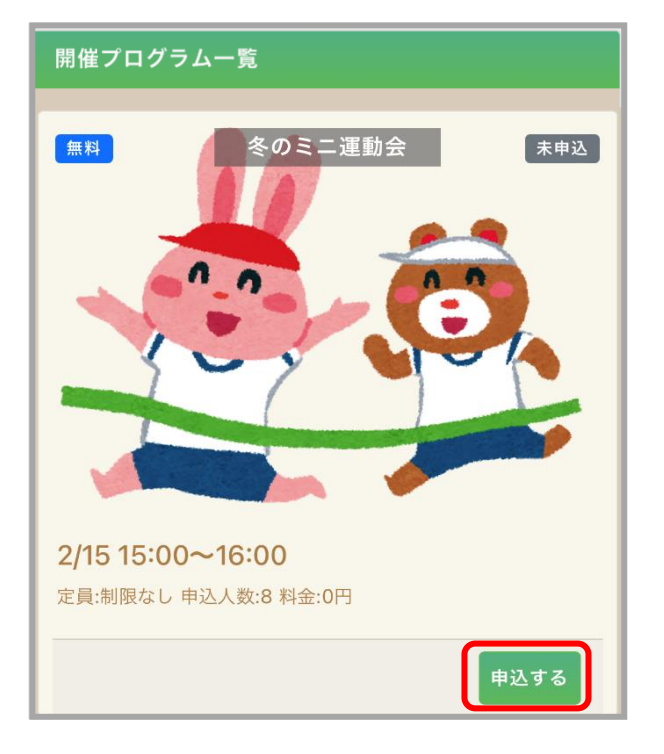

2

3.プログラム申込予約の画面が表示されます。 → 4.申込完了です。

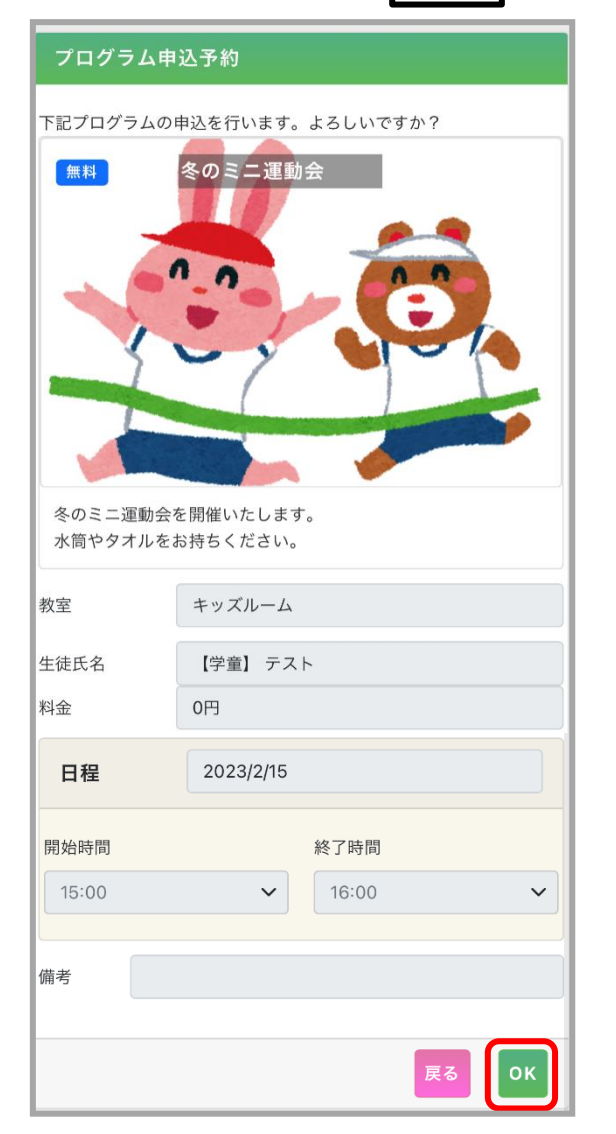

3

開催日時など詳細をご確認いただき、問題 トップ画面へ戻ると、利用予定カレンダー内に

なければ右下の OK を押してください。 インク色のタブでプログラム名が表示されます。

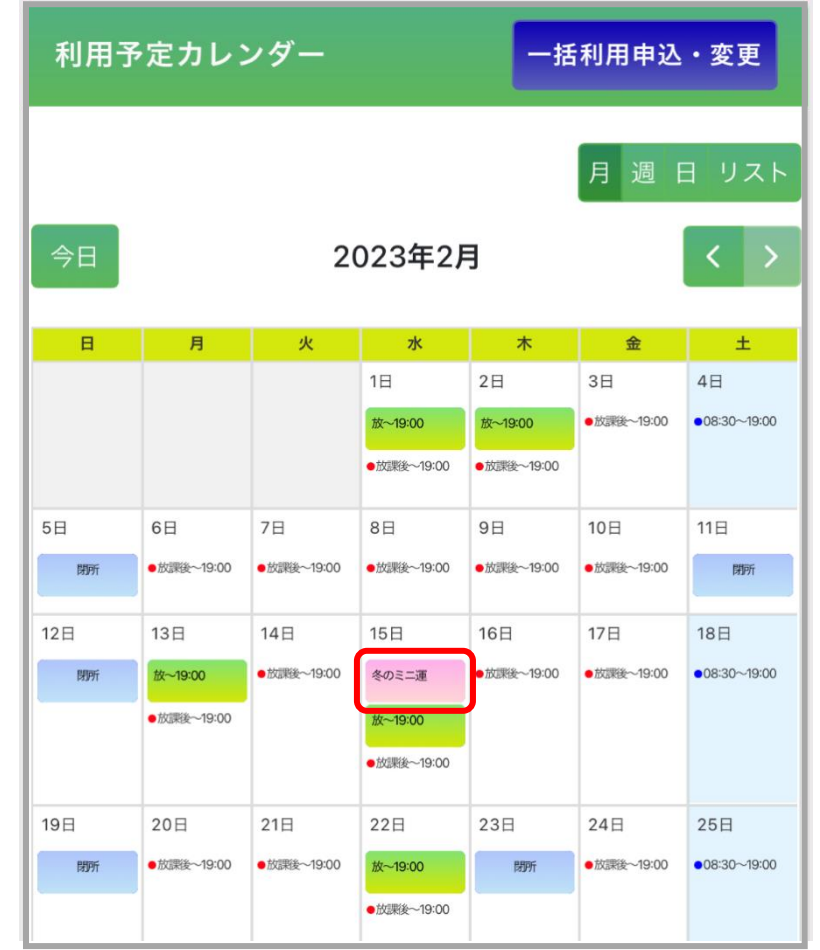

## ◆プログラムを申込するとき(新着プログラム)

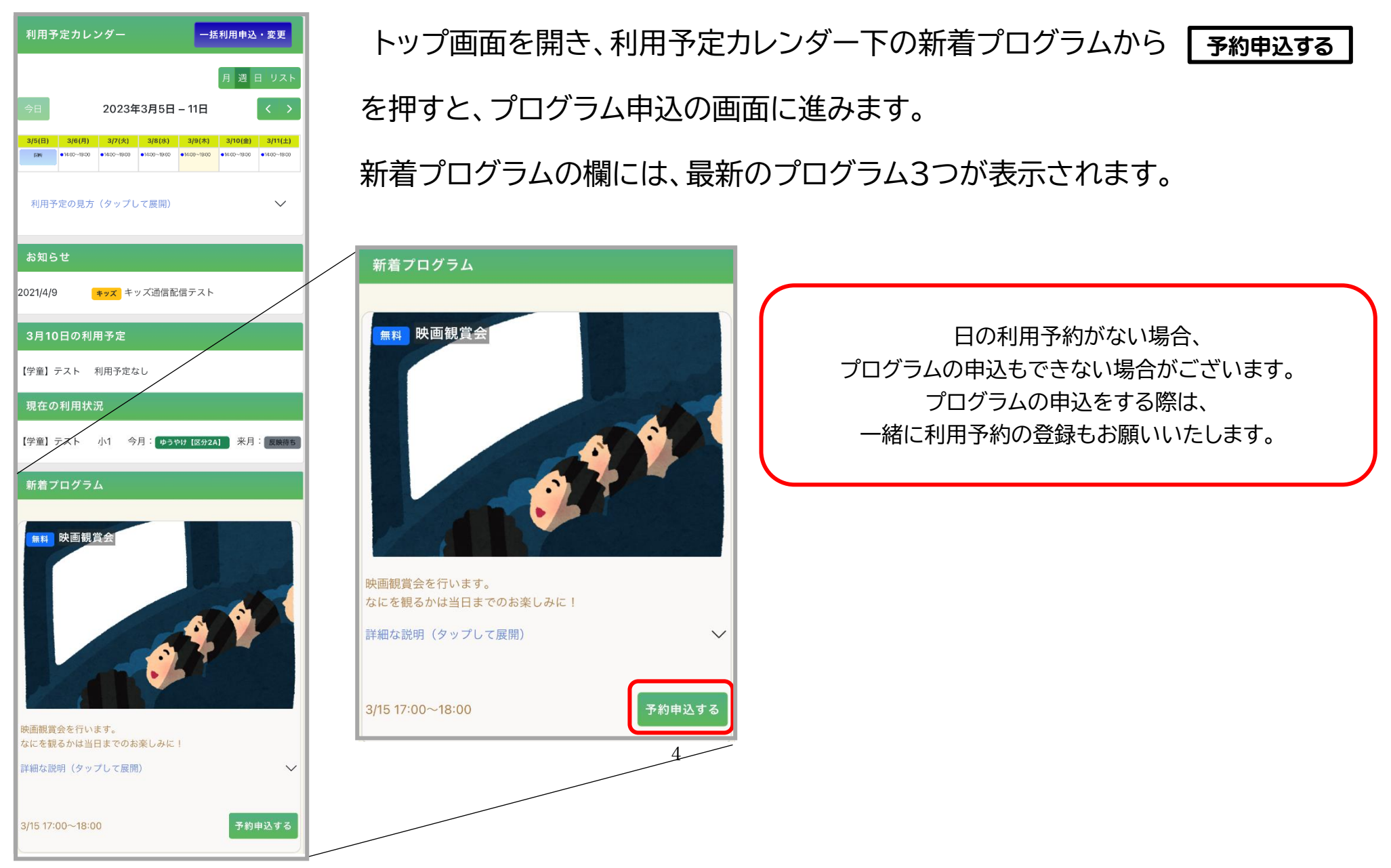

## ◆申込をキャンセルしたいとき

1.利用予定カレンダーから、キャンセルしたい インコーロンキャンセルの画面が表示されます。

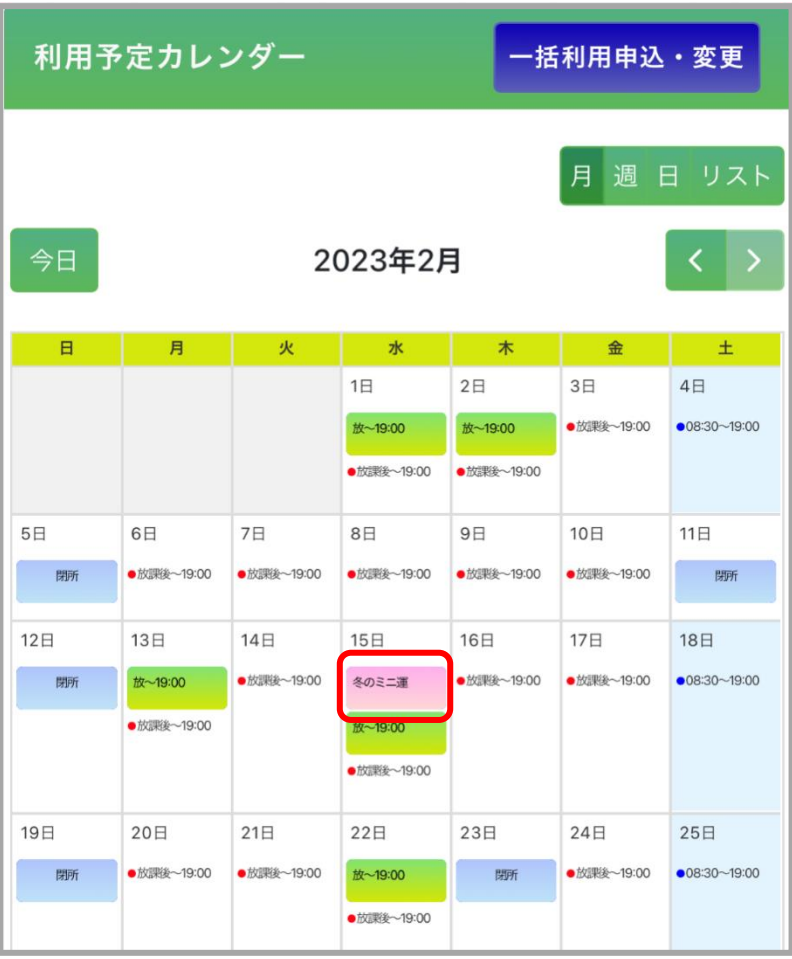

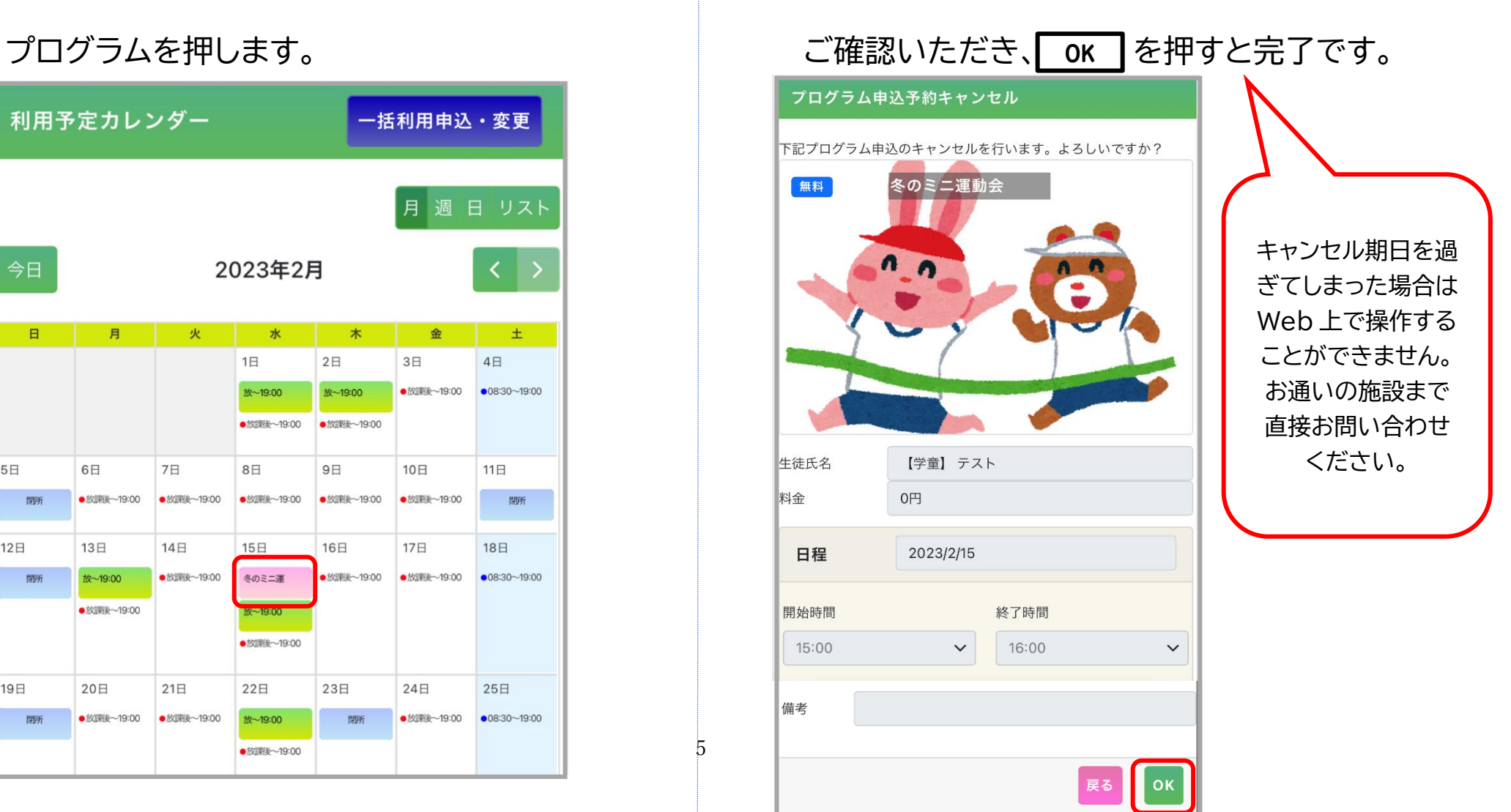

 $\mathbf{\bar{5}}$